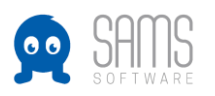

## SAMS – Rundschreiben über den Verband versenden

Über den Verband können globale Empfängergruppen, wie zum Beispiel alle Abteilungsleiter der Vereine eines Verbandes, per Rundschreiben angeschrieben werden. Diese Verteiler sollten also immer dann genutzt werden, wenn die Informationen für alle Vereinsfunktionäre – unabhängig von den Spielklassen ihrer Mannschaften – relevant sind. Die Anzahl der zu bearbeitenden Verbände ist abhängig von den Berechtigungen und der Verbandszuordnung.

- 1. Verbandsverteiler aufrufen
	- Verbände -> Modul: Verteiler des jeweiligen Verbandes

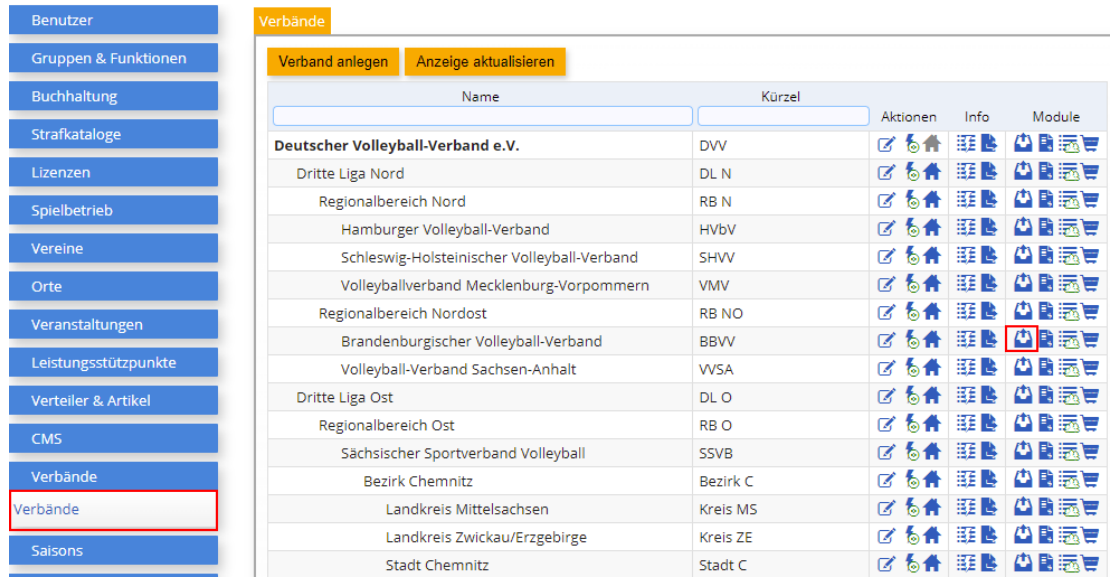

2. Im nächsten Schritt kann dann die relevante Empfängergruppe für das Rundschreiben ausgewählt werden, also z.B. alle Abteilungsleiter und alle Rechnungsempfänger der Vereine des ausgewählten Verbands. Dazu an dem entsprechenden Verteiler unter Aktionen auf das "Brief-Symbol" klicken:

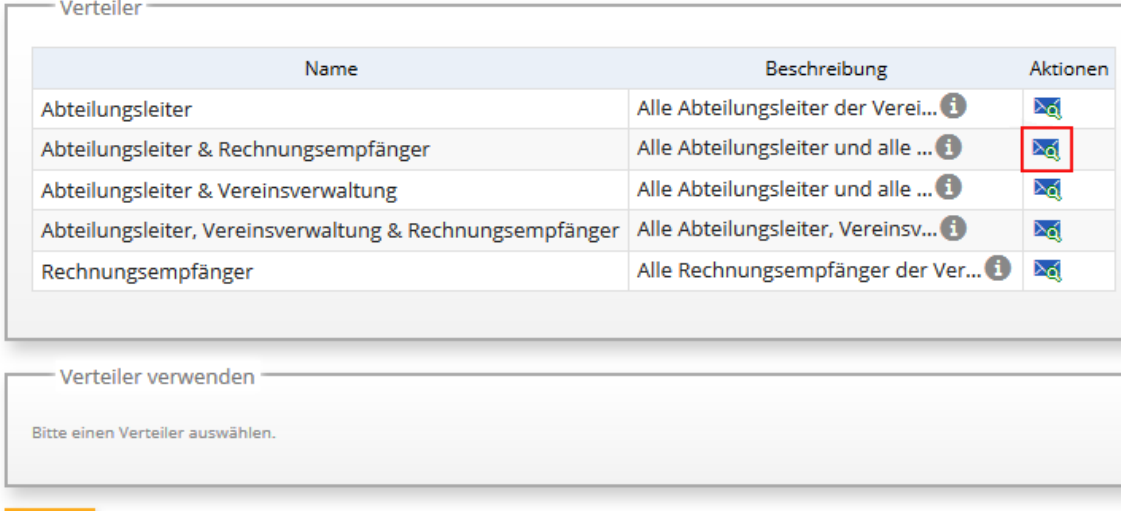

zurück

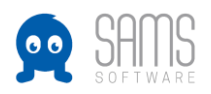

3. In den Versandeinstellungen können dann ggf. der Absendername und die Absender-E-Mail Adresse für das Rundschreiben angepasst werden. In den Checkboxen darunter kann konfiguriert werden, ob der aktuell eingeloggte Benutzer und/oder der Absender (oben angegebene Absender-Email Adresse) die Mail als blindcopy erhalten soll, und ob wiederkehrende Mailadressen gefiltert werden sollen, so dass jeder Empfänger die Mail nur einmal erhält, auch wenn er mit gleicher Mailadresse für mehrere Funktionen in seinem Verein eingetragen ist:

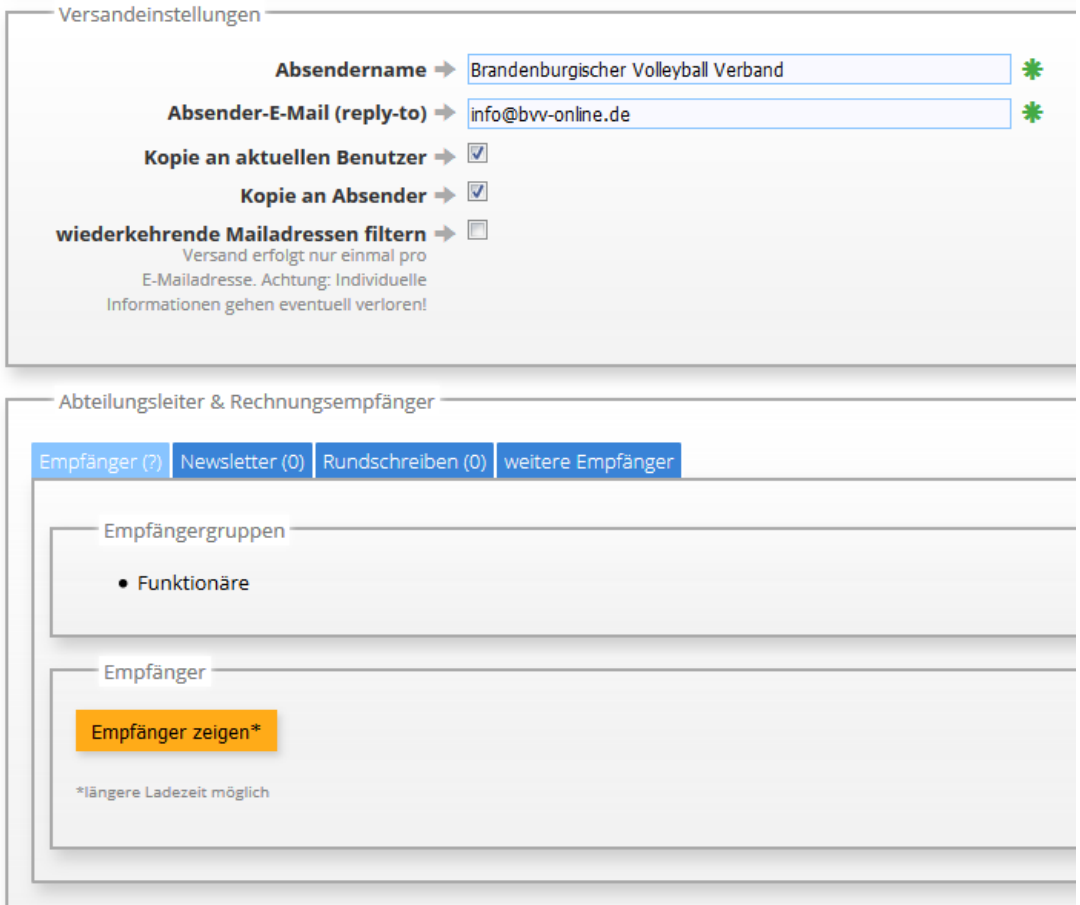

Mit einem Klick auf den Button "Empfänger zeigen\*" werden die Benutzer aufgelistet, die aufgrund ihrer Funktion Empfänger des Rundschreiben sein werden. Hier kann man einmal Stichprobenartig überprüfen, ob der ausgewählte Verteiler der richtige ist.

4. Um das Rundschreiben zu erstellen muss man den Reiter "Rundschreiben" anwählen, und dort auf den Button "Rundschreiben erstellen" klicken. In dieser Übersicht werden einem dann auch alle Rundschreiben angezeigt, die bereits über diesen Verteiler verschickt worden sind:

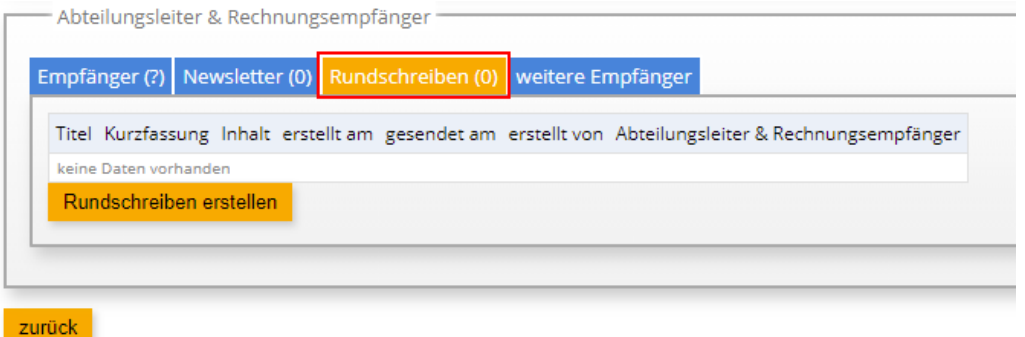

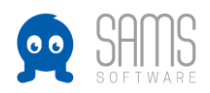

5. Im nächsten Schritt kann dann das Rundschreiben verfasst werden. Der vollständige Text kommt in den ersten Block "Artikel". Die "Kurzfassung" im Block darunter ist optional, und kann z.B. den ersten Absatz des Rundschreibens, oder eine kurze Zusammenfassung enthalten. Sie dient dazu die Listenübersicht im Mitgliederbereich etwas übersichtlicher zu gestalten.

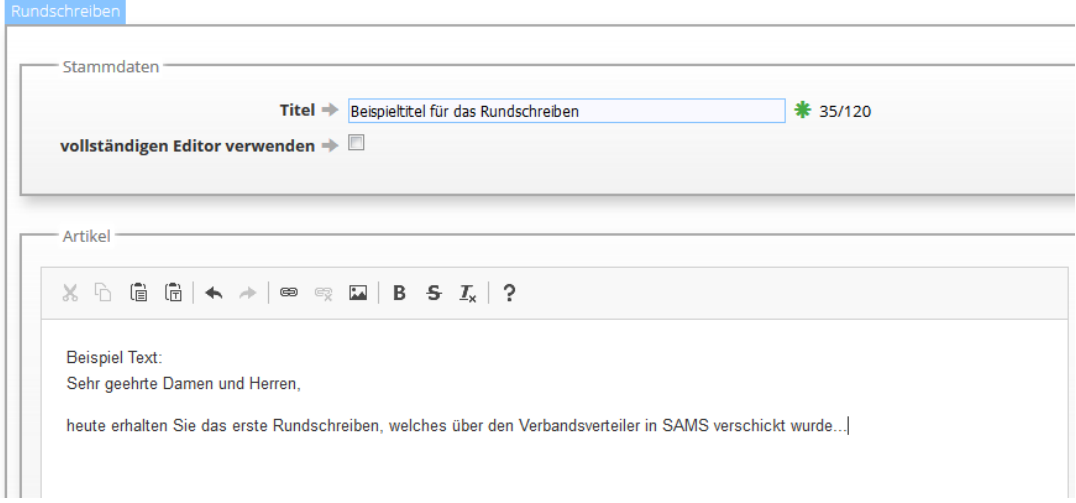

6. Um dem Rundschreiben eine oder mehrere Dateien anzuhängen, unten den Reiter "Anhänge" auswählen und auf den Button "hochladen" klicken (oder die gewünschten Dateien per Drag&Drop auf den hochladen-Button ziehen), die gewünschte Datei(en) im Windowsordner auswählen, und auf "öffnen" klicken.

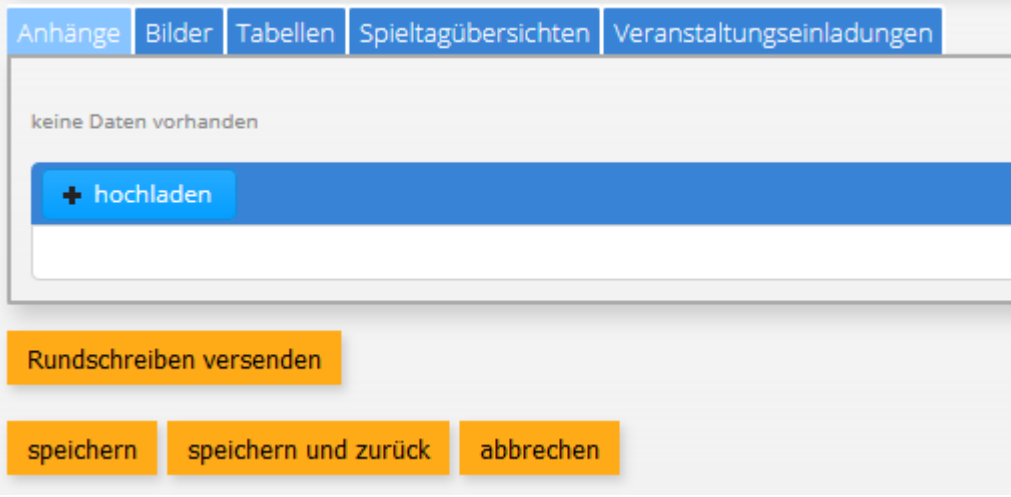

7. Die hochgeladenen Dateien können dann entweder als Anhang verschickt werden – dann den Haken bei "Anhänge an Artikelende zusammenfassen" setzen – oder die Datei-Links können in den Text des Rundschreibens integriert werden. Hierzu dann mit der Maus an die gewünschte Stelle im Dokument klicken:

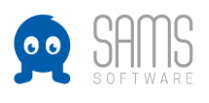

## **GUIDELINE RUNDSCHREIBEN**

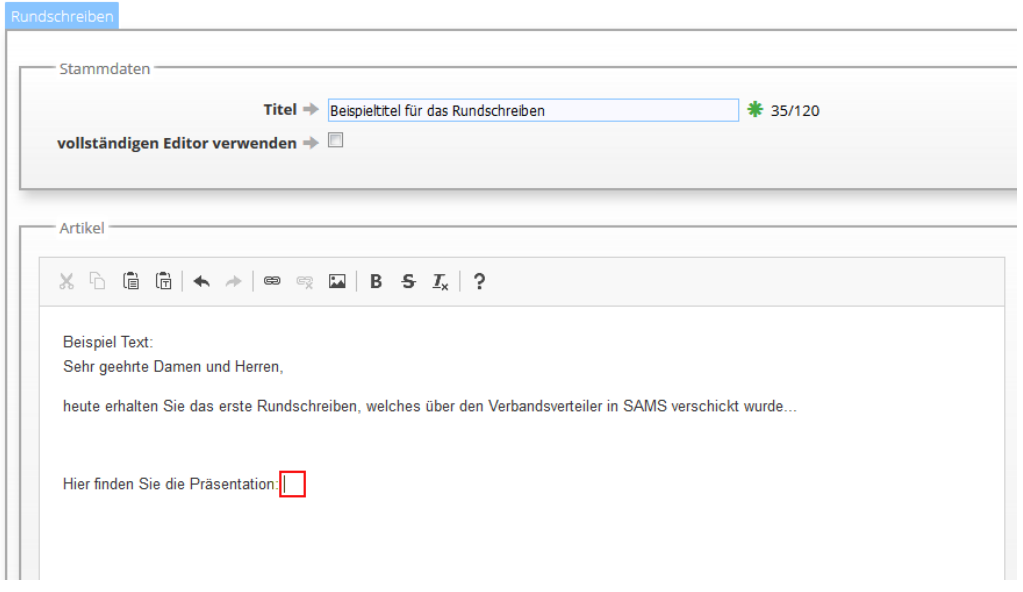

Und dann unten im Reiter Anhänge an der gewünschten Datei auf "Link einfügen":

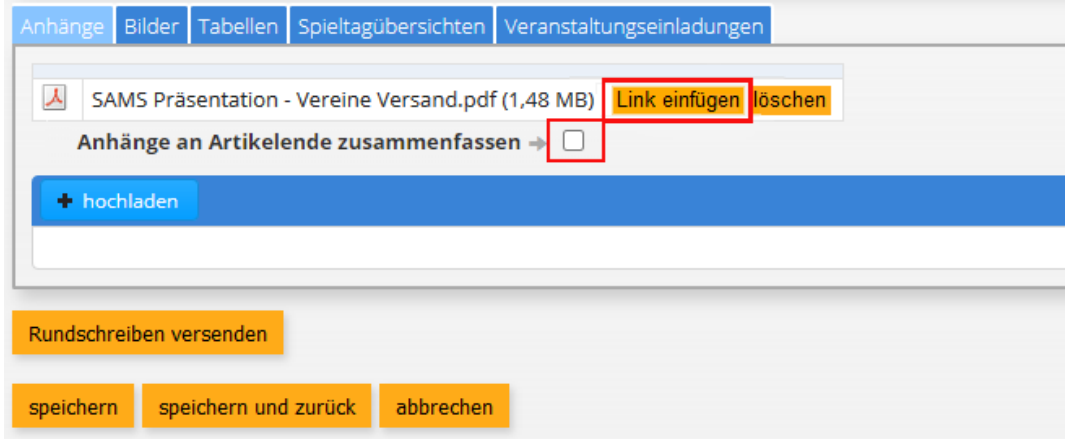

HINWEIS: Der Haken bei "Anhänge an Artikelende zusammenfassen" sollte deaktiviert werden wenn alle hochgeladenen Dokumente in den Text eingefügt wurden. Andernfalls werden die Links praktisch doppelt – einmal im Text, und einmal zusammengefasst am Textende – verschickt.

Nun ist die Datei in den Text eingebunden, und das Rundschreiben kann verschickt werden:<br>
— Artikel

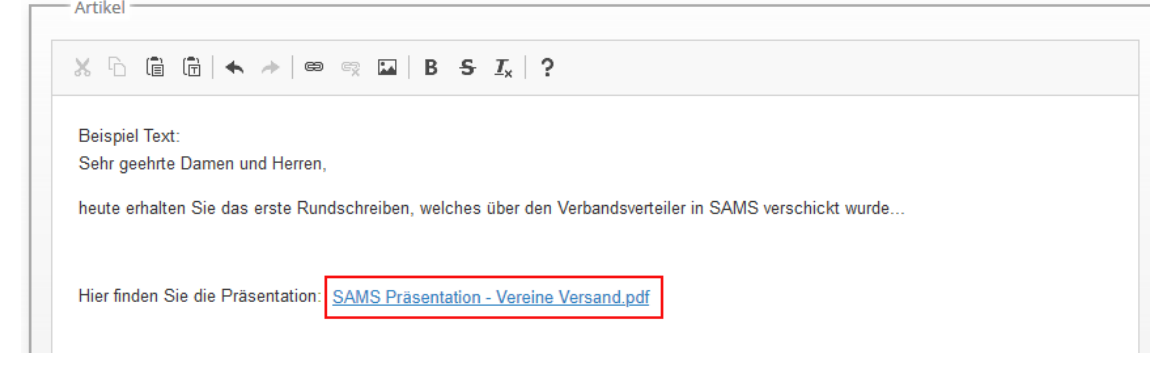

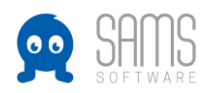

8. Um den Versand abzuschließen, am Seitenende auf den Button "Rundschreiben versenden klicken (Es besteht allerdings auch die Möglichkeit das Rundschreiben zunächst zu speichern, und zu einem späteren Zeitpunkt weiter zu arbeiten bzw. es zu einem späteren Zeitpunkt zu versenden):

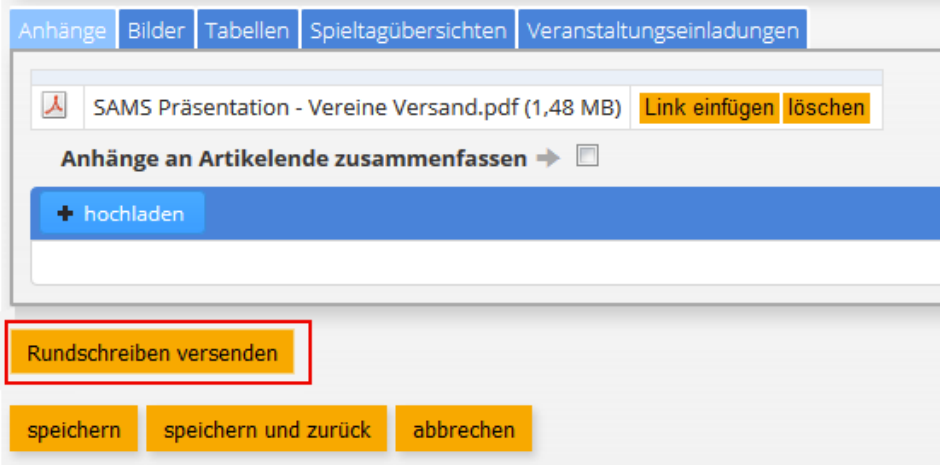

Im nächsten Schritt wird dann noch einmal der Absender zur Kontrolle angezeigt. Über den Button "Versand durchführen" wird das Rundschreiben dann an die Empfänger verschickt.

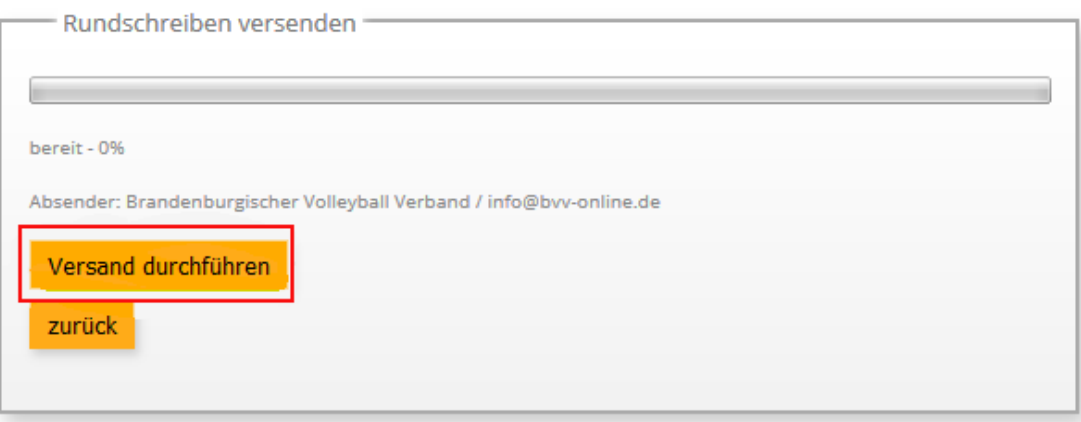

## **GUIDELINE RUNDSCHREIBEN**

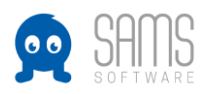

## Der Empfänger erhält das Rundschreiben per Mail:

Do 17.05.2018 16:14 Brandenburgischer Volleyball Verband <test@sams-server.de> Rundschreiben: Beispieltitel für das Rundschreiben An □ Hoppmann VIT, Aike **Beispiel Text:** 

Sehr geehrte Damen und Herren,

heute erhalten Sie das erste Rundschreiben, welches über den Verbandsverteiler in SAMS verschickt wurde...

Hier finden Sie die Präsentation: SAMS Präsentation - Vereine Versand.pdf

Und er kann das Rundschreiben jederzeit in seinem Mitgliederbereich aufrufen. Entweder auf der Startseite im Block "Aktuelle Artikel":

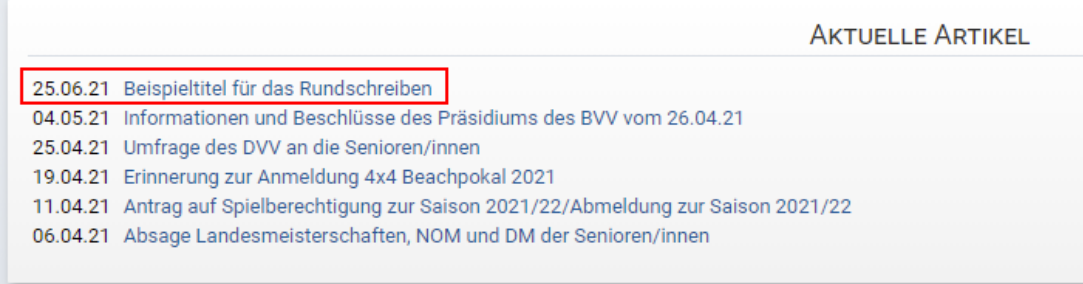

Oder über das Archiv unter dem Aufrufpunkt "News & Abos":

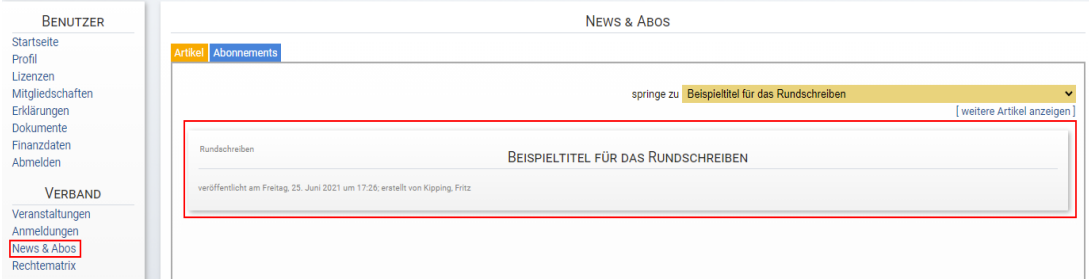